## 微软Authenticator(身份验证器)设置指南

# **MOMENTIVE**

- 1. 在移动设备上,从适合您的设备的应用商店(仅限 **iOS**  或 **Android**)下载并安装 **Microsoft Authenticator**(身份验 证器)应用
- 苹果商店: https://itunes.apple.com/app/id983156458

安卓应用市场 -

可在华为应用市场、小米应用市场、腾讯应用宝等市场下 载

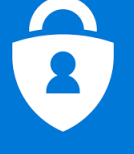

3. 继续输入您的网络密码,然后单击**"**登录**"**。提示 更多信息时,请单击"下一步"。

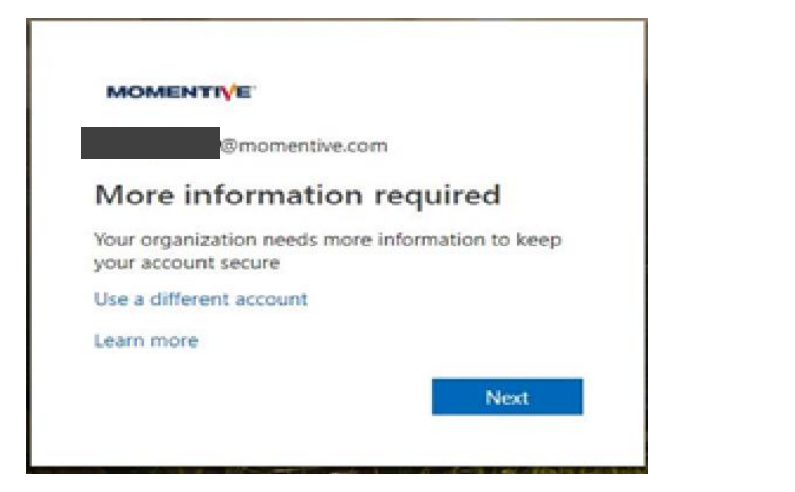

- 2. 在您的企业笔记本电脑上,打开 **INTERNET** 资源管理器,通过选择**"**工 具**"**(**>"**私人浏览**"**或按住 **Ctrl+Shift+P** 来设置窗口到**"**私人浏览**"**模式
- · 浏览器中的类型 https://aka.ms/mfasetup
- ·输入您的 MOMENTIVE.COM 工作电子邮件地址,然后单击"下一步"

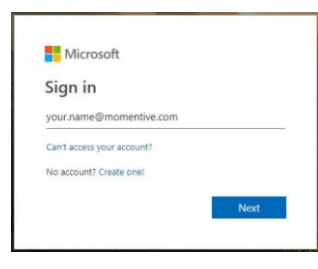

4. 现在,应在您的移动设备上安装身份验证器应用。假设是,请单击"下 一步"。

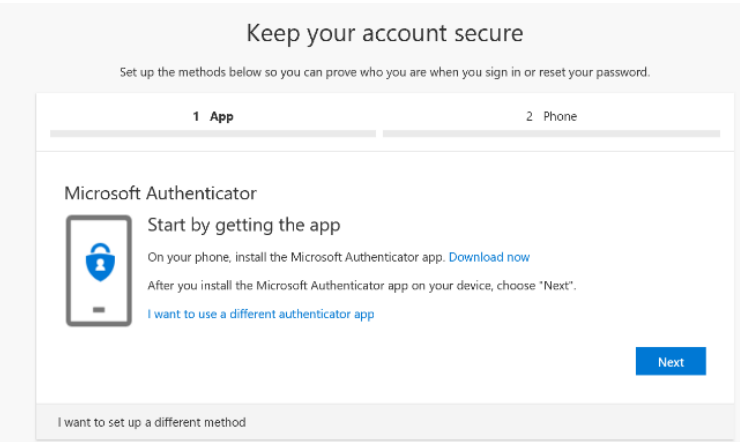

### 微软身份验证器设置指南*(*续*)*

# **MOMENTIVE**

5. 屏幕说明现在将引导您通过手机和计算机之间的剩余步 骤,单击 Next。

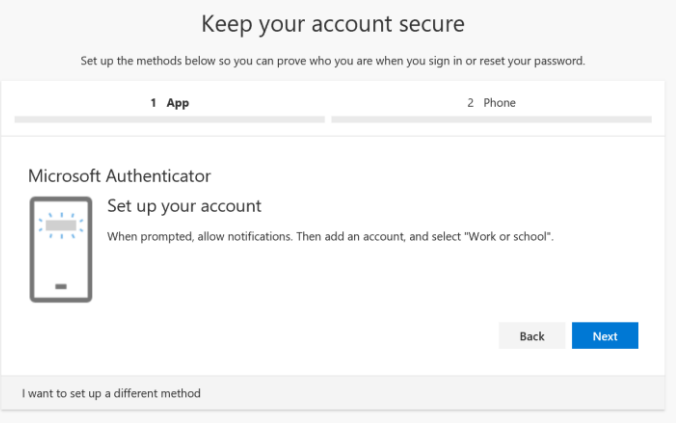

7. 首次打开身份验证器时,可能会提示您允许通知。

单击"允许"。然后单击右上方的"+"添加帐户。

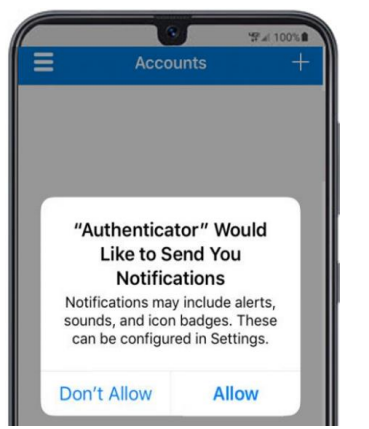

6. 在您的手机上,打开身份验证器应用程序。

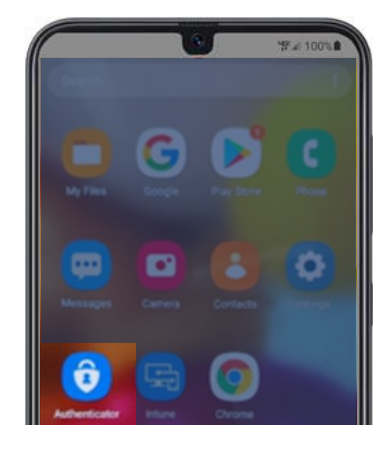

#### 8. 选择"工作或学校帐户"。

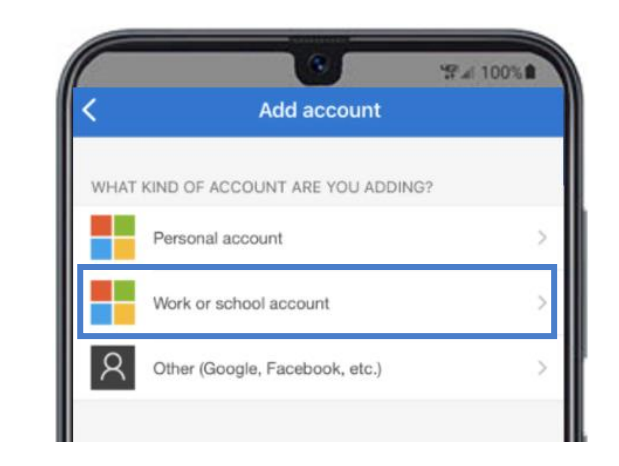

#### 微软身份验证器设置指南*(*续*)*

## **MOMENTIVE**

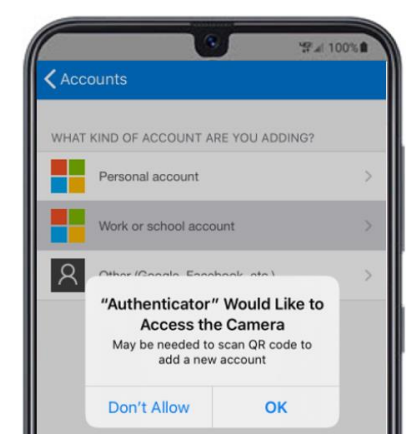

9. 提示相机访问时, 单击"确定"。 10. 2000 10. 您的移动设备上将显示扫描仪屏幕。

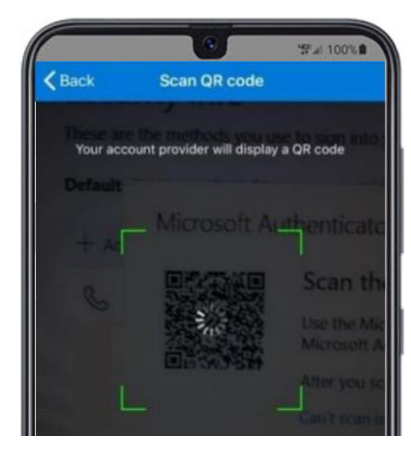

11. 扫描笔记本电脑屏幕上的 QR 代码。完成后,请单击" 下一步"。

重要通知: 中国安卓的手机,如果不能扫描Microsoft authenticator的二维码,请选择**I want to use a different authentication app**, 然后在sign-in method, 修改默认的认证方式为 authenticator app or hardware token-code

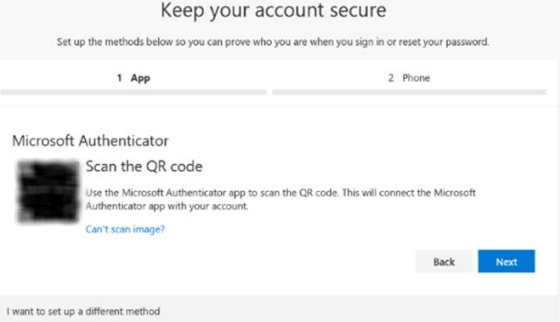

12. 您将在移动设备应用程序上收到一条消息,以批准或拒绝访问。在 移动设备上选择"批准"。

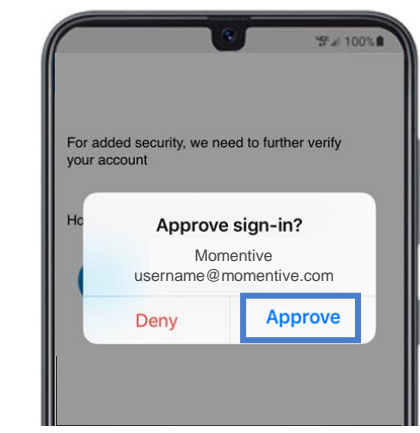

### **MOMENTIVE**

#### 13. 完成后,下面的图像将更改为"已批准的通知",您将 能够单击"下一步"。

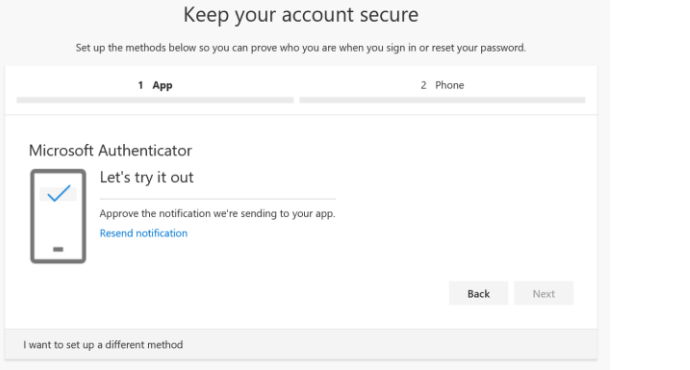

14. 最后,您将被要求提供一个电话号码,用于如果您忘记密码。输入号 码并单击"下一步"。

#### 每当您可能需要重置密码时,此数字应该是您所处的号码。

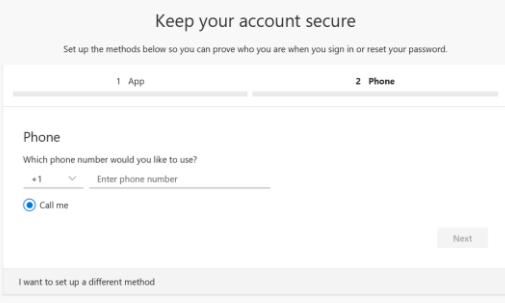

15. 接听电话并确认密码重置电话号码,然后单击"完成"。 16. 如果您收到下面的屏幕,您已经成功设置了 MFA。

Keep your account secure

#### 现在,当您访问需要身份验证的网站时,它会向您的移动设备发送通知。 只需点击并批准即可。 然后,您已完成身份验证。

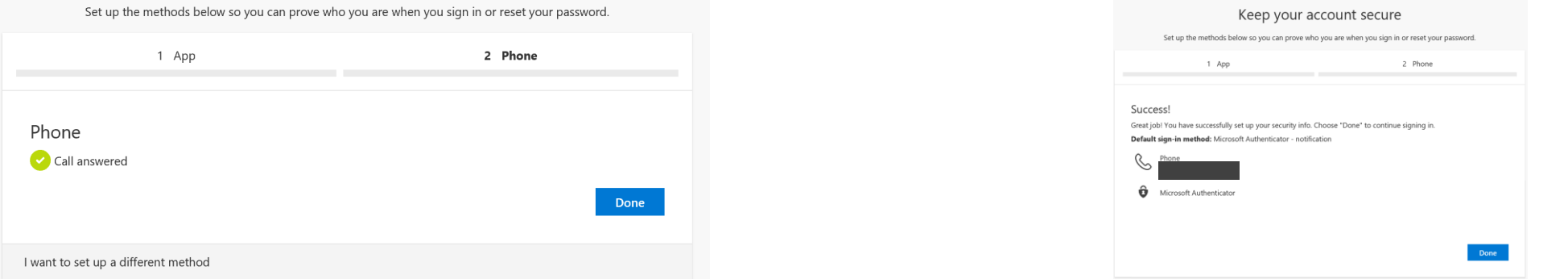

如果您有任何问题,请毫不犹豫地拨打 +1 844-996-1033 联系 Momentive IT 服务台。